# **The Overview**

The **Flank Panel Right Side**

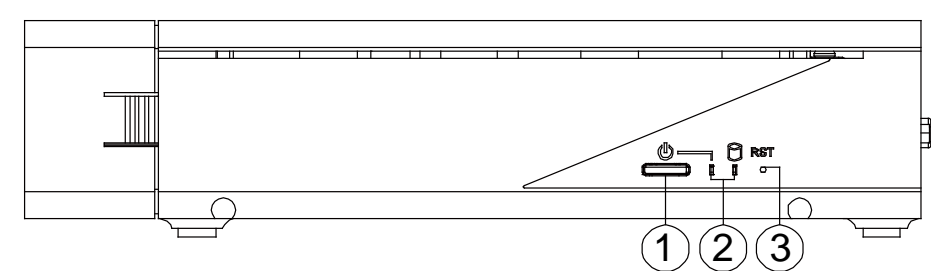

- 1. Power button.
- 2. Power & Network LED Indicators:

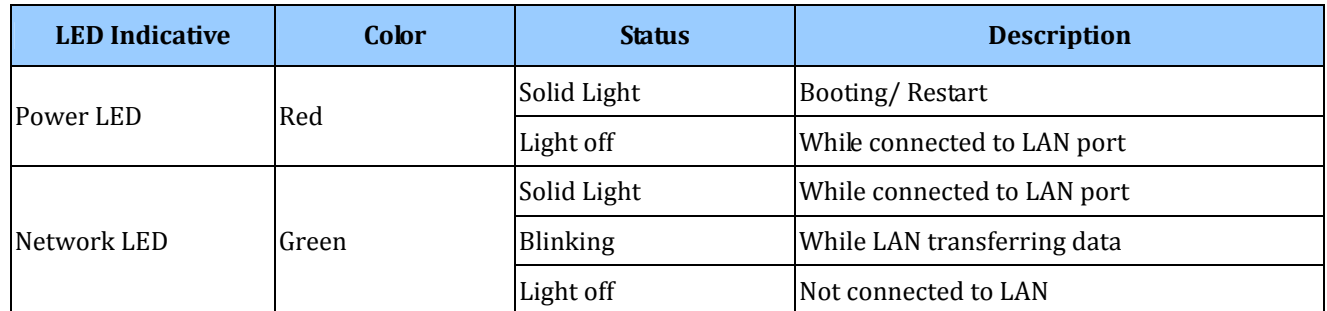

## 3. Reset button

Use the end of a paper clip or some other similar object to press and hold the Reset button for at least 10 seconds to restore the factory default settings. If you reset the device, the device will return to factory defaults, you will lose all your settings.

## The Rear Panel

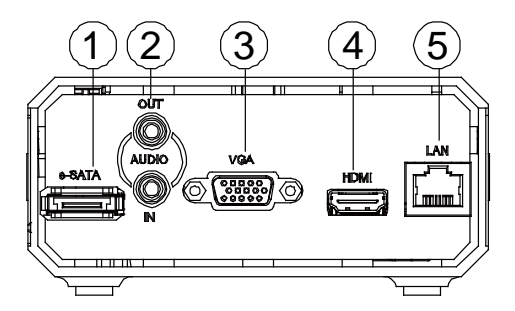

- 1. e‐SATA: The NVR supports an eSATA interface for connecting external storage devices for recording.
- 2. AUDIO IN/ AUDIO OUT: The audio in connector is used to connect the audio output from a camera or other devices to the NVR. The audio out connector provides the unit's audio signal to a speaker or stereo.
- 3. VGA interface: Connect to a VGA monitor.
- 4. HDMI interface: The NVR provides an HDMI interface which can be connected to an HDMI monitor.
- 5. LAN (ETHERNET 10/100 Connector): This is a standard RJ-45 connector for 10/100 Mbps Ethernet networks.

## The Flank Panel‐ Left Side

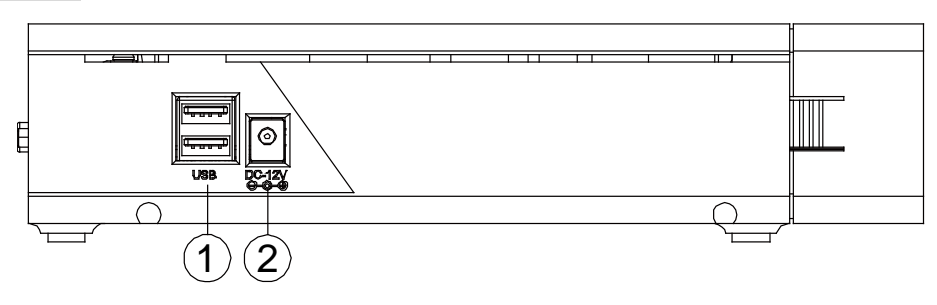

- 1. USB 2.0 Host x2: Supports mouse, flas h disk, or HDD with external power.
- 2. DC Input: DC12V/ 3.0A (AC Adapter).

#### **Note**

Q: Can I use an external USB drive for recording?

A: An external USB drive can't be used for recording, but for back up, transferring important videos out from the internal hard drive.

## **Hard Disk Installation**

Before installing a hard disk drive (HDD), please make sure the power is disconnected from the NVR. A factory recommended HDD should be used for this installation.

Tools Required: Screwdriver.

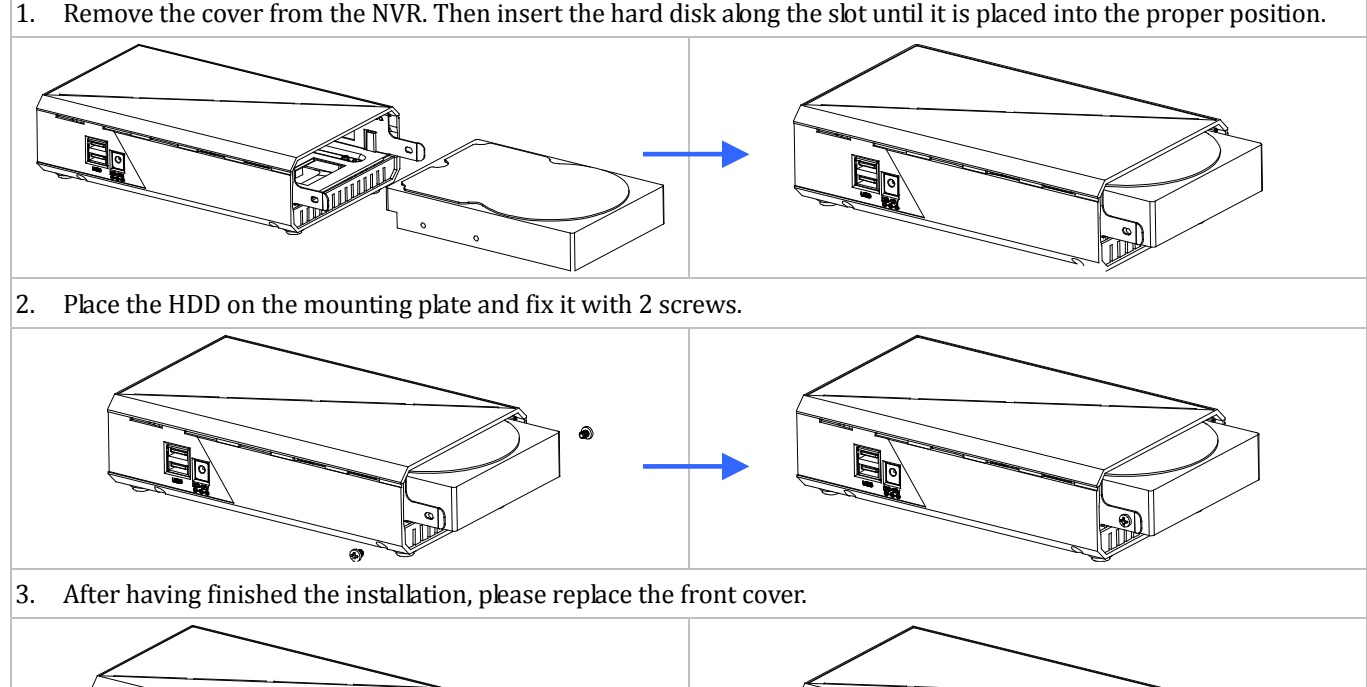

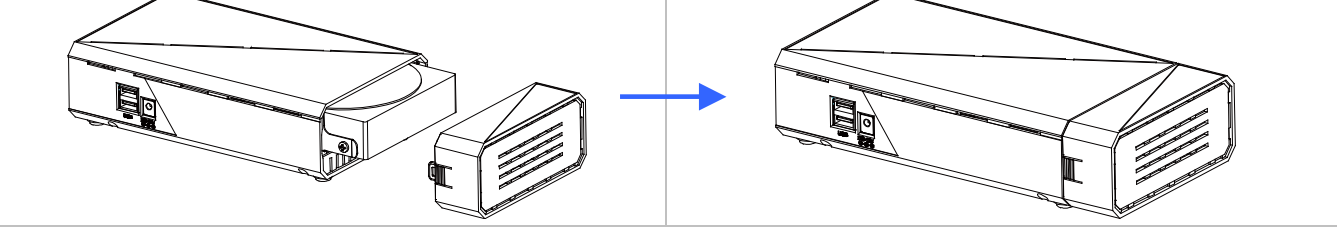

## **Hardware Installation**

Please follow the instructions below to set up the system.

Connecting Devices to the Rear Panel

- 1. Connect the main monitor to the Main Monitor via VGA port or HDMI connector.
- 2. Connect one or more cameras to the LAN.

Connecting a mouse

3. Connect a mouse to the USB port at the rear panel.

## **Basic Operations**

### Power on

Connect the power supply then press the power button on the right side of the NVR.

### Login the System

After the program is started, a pop‐up window will appear to verify user account. Enter

the default username and password. In the Log on dialog, select 'admin' and input the default password '9999'.

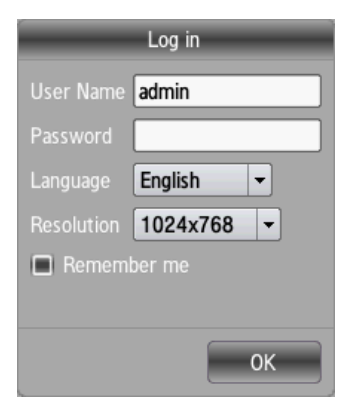

## Add a camera/ channel to the system

To add a channel to the NVR:

- 1. Click the **Q** (Search) button to enter into the Camera List mode.
- 2. In the **Camera List** mode, please click the <sup>(</sup>C) (Search) button to discover the connection of the all-type device in the LAN. The **Search List** will display the connection of the all-type devices.
- 3. Fill in the camera information then click the (Search) button.

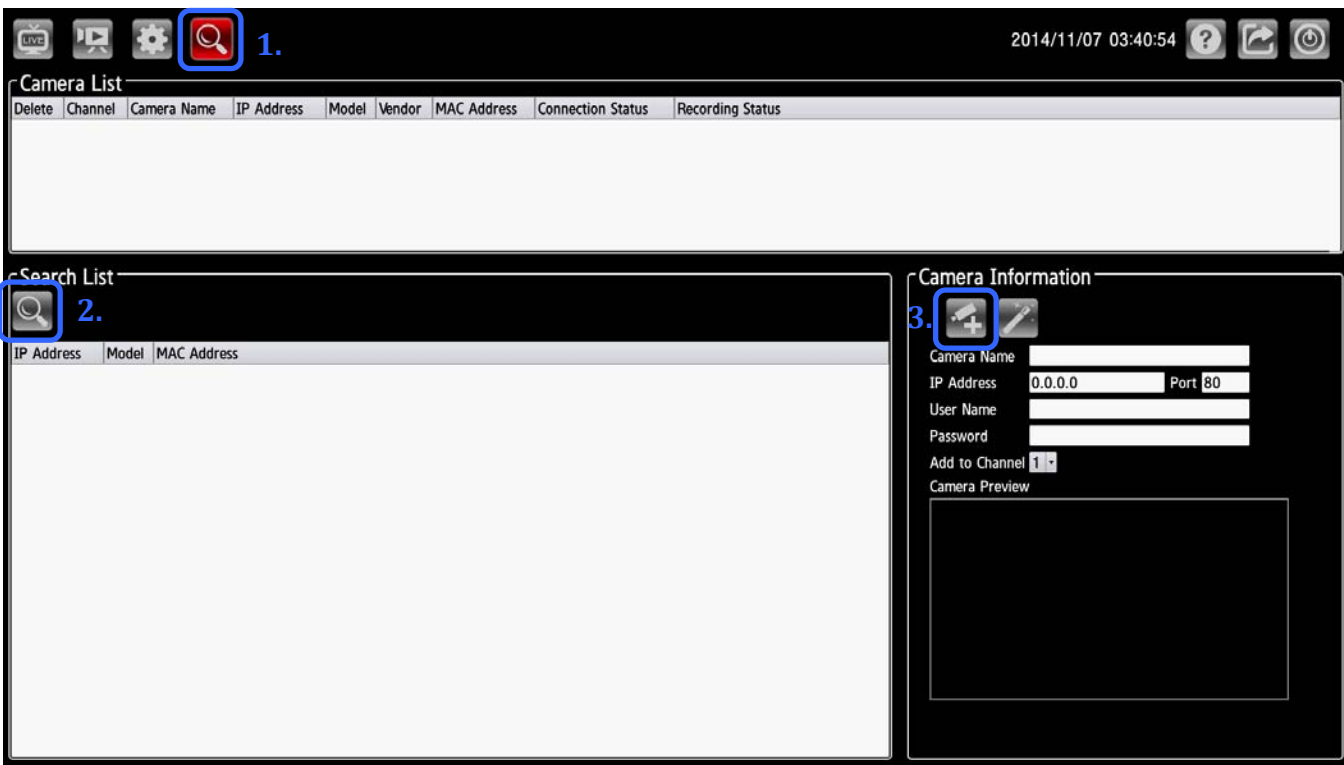

## Power Off

Click the  $\overline{\text{C}}$  (Shut down) button and the system will power off.

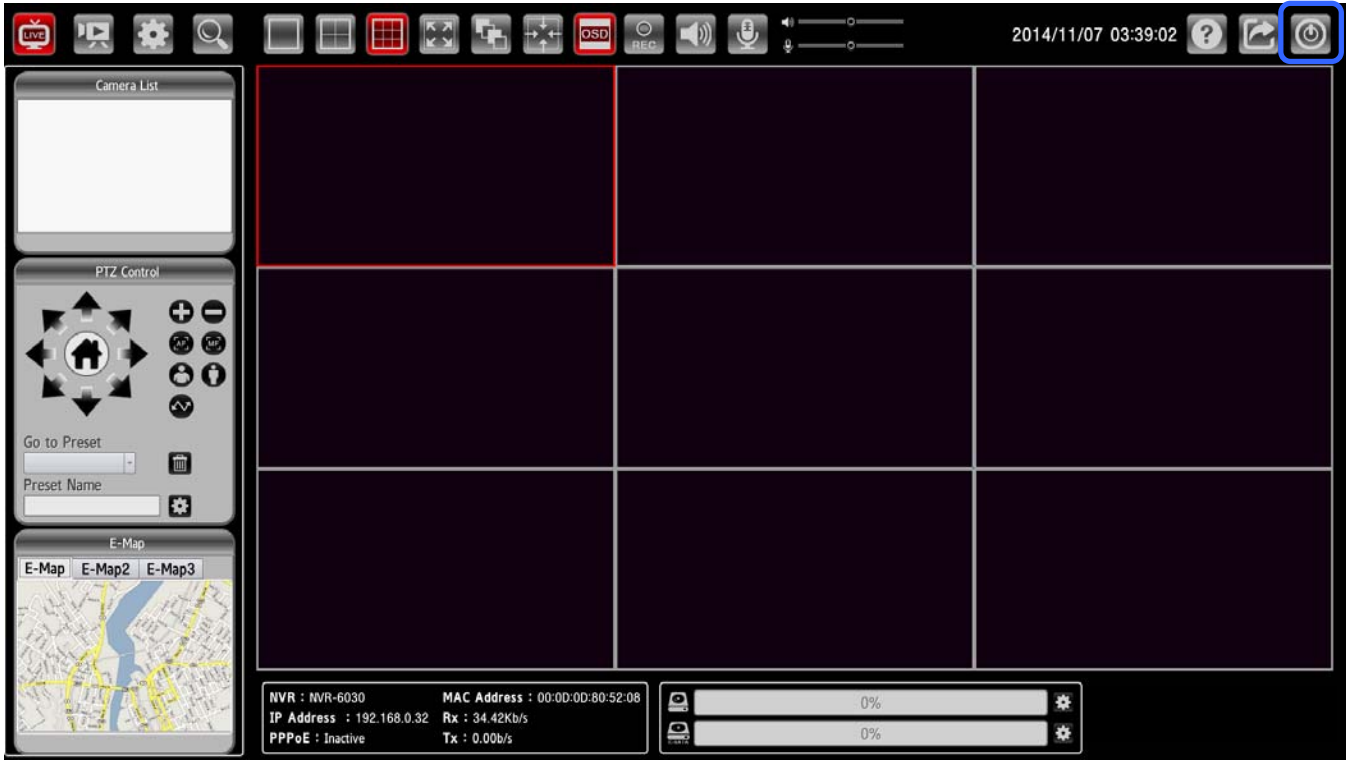

L